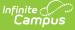

### **Cheat Sheet (Food Service) (Classic)**

Last Modified on 03/11/2024 8:44 am CDT

Deposit (Household) | Deposit (Single Patron) | View One Patron's Transactions | New Transaction | Void Transactions | Adjustments | Balance Transfers | Flags | Block Ala Carte Items or Checks on the POS Terminal | PIN Report | Negative Account Balance Report | Transaction Summary Report (Production Counts) | Transaction Detail Report (Journal of Transactions) | End of Day Report (Drawer Counts) | Deposit Report (View Entered Checks, etc.) | Audit Report (When Transactions Look Wrong) | View Student Details (Phone Numbers, etc.)

The instructions in this cheat sheet apply to the Classic look of Campus.

### **Deposit (Household)**

#### **Quick Steps**

- 1. Go to *Census > People*.
- 2. Select Household, enter the name, and click Go.
- 3. Select FS Deposit tab and click the New Deposit button.
- 4. Select **All** to split the payment evenly or select a household member.
- 5. Enter the **Payment Amount**, then complete one of the following tasks
  - To split the payment evenly between patrons, click **Fill**.
    - If there is a student in the household that is not receiving part of the deposit or the deposit is split unevenly, manually enter the amounts.
       Do NOT Click FILL. The amount entered for each patron must equal the amount
    - entered in the Payment Amount field.
- 6. Select the Payment Method and Payment Location.
- 7. Click Save.

| Step  | Action    | Example |
|-------|-----------|---------|
| Detai | led Steps |         |

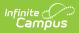

| Step | Action                                                                      | Example                                                                                                    |
|------|-----------------------------------------------------------------------------|----------------------------------------------------------------------------------------------------|
| 1    | Go to <i>Census &gt; People.</i>                                            | IndexSearchSearch Campus ToolsSystem AdministratorDistrict Resources• Student Information• CensusMy DataStaff Request ProcessorPeopleHouseholds                                                                                                    |
| 2    | Select <b>Household</b> , enter the name, and click <b>Go</b> .             | Index Search <<br>Household •<br>Smith Go<br>Advanced Search                                                                                                    |
| 3    | Select <b>FS Deposit</b> tab and click the <b>New Deposit</b> button.       | Household<br>Household<br>Household |
| 4    | Select <b>All</b> to split the payment evenly or select a household member. | Deposit Detail<br>Member<br>All<br>Smith, Adam R<br>Smith, Adam R<br>Smith, Derrick<br>Office Payment<br>*Payment Method<br>© Cash © Check/eCheck © Credit/Debit Card                                                                                                    |

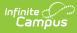

| Step | Action                                                                                                    | Example                                                                                                    |
|------|----------------------------------------------------------------------------------------------------|----------------------------------------------------------------------------------------------------|
| 5    | <ul> <li>Enter the Payment Amount, then complete one of the following tasks</li> <li>To split the payment evenly between patrons, click Fill.</li> <li>If there is a student in the household that is not receiving part of the deposit or the deposit is split unevenly, manually enter the amounts. Do NOT Click FILL.</li> <li>The amount entered for each patron must equal the amount entered in the Payment Amount field.</li> </ul> | Deposit Detail         Member         All         *Payment Date         10/06/2017         Payment Type         Office Payment         *Payment Date         10/06/2017         *Payment Date         10/06/2017         *Payment Date         10/06/2017         *Payment Date         10/06/2017         *Payment Date         10/06/2017         *Payment Date         10/06/2017         *Payment Date         10/06/2017         *Payment Type         Office Payment         *Payment Date         10/06/2017         *Payment Date         10/06/2017         *Payment Iope         Office Payment         *Payment Method         © Cash       Check/eCheck         © Check/eCheck       Credit/Debit Carc         Comments       *         *Payment Location       *         *Payment Location       *         *Payment Location       *         *Payment Date       Amount         306       \$0.00       70         Deposit Distribution For Baldwin, Tant elic |
| 6    | Select the <b>Payment Method</b> and <b>Payment</b><br>Location.                                                                                                    | Deposit Detail<br>Member<br>All<br>*Payment Date<br>*Payment Amount<br>10/06/2017<br>Payment Type<br>Office Payment<br>*Payment Method<br>© Cash Check/eCheck Credit/Debit Card<br>Comments<br>*Payment Location                                                                                                    |
| 7    | Click <b>Save</b> .                                                                                                    |                                                                                                    |

## **Deposit (Single Patron)**

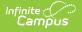

- 1. Click the **Search** tab.
- 2. Select **All People**, enter the name, and click **Go**.
- 3. Select the patrons name then click the **FS Deposit** tab.
- 4. Click New Deposit.
- 5. Enter the **Amount**.
- 6. Select the **Payment Method** and **Payment Location**.
- 7. Click Save.

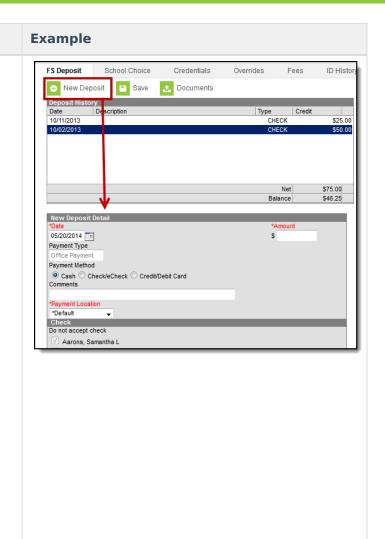

### **View One Patron's Transactions**

#### **Quick Steps**

- 1. Click the **Search** tab.
- Select Account, enter the name, and click Go. If you don't know the student's last name, enter a comma, space, and then the first name.
- 3. Click on Account # (not name).
- 4. Click the **Journal** tab.

### Example

| Index 5               | iearch <      | Account Info | Jou        | mal                      |                     |      |          |           |             |
|-----------------------|---------------|--------------|------------|--------------------------|---------------------|------|----------|-----------|-------------|
|                       |               | New T        | ransaction | 😑 Print 🖸 Tr             | ansfer 📀 Adjustm    | ent  |          |           |             |
| Account               | · · ·         | Journal Per  | iod        |                          |                     |      |          |           |             |
| smth                  | Go            | From 7/100   | 2017 📷     | To 08/09/2               | 017 📷               | Date | Type P   | Post Date | Ψ.          |
| Adı                   | ranced Search | Transaction  |            |                          |                     |      |          |           |             |
|                       |               | Post         | TX         | Description              |                     | # D  | ebit     | Credit    | Run Balance |
| Search Results: 34    | ^             | 08/09/2017   | 08/09/2017 | Roll/Pun /Toast          | System Administrato |      | 50.40    |           |             |
| Now viewing page 1 of |               |              |            | Entrée willeal           |                     | ÷.   | \$1.65   |           |             |
|                       | -             |              | 08/09/2017 |                          |                     |      |          |           | \$210.10    |
|                       |               | 08/09/2017   | 000002017  | Entrée wMeal             | System Administrato |      | \$1.65   |           |             |
|                       | 2             |              |            |                          |                     |      |          |           | \$208.45    |
|                       |               | 08/09/2017   | 08/09/2017 | Elementary Lunch         | System Administrato |      | \$2.20   |           |             |
|                       |               |              |            |                          |                     |      |          |           | \$206.25    |
| Account #3129         |               | 08/09/2017   | 08/09/2017 | Elementary Lunch         | System Administrato |      | \$2.20   |           |             |
| Smith, Andrew #       | 161000001 [0] |              |            | Elementary Concil        |                     |      | 02.20    |           | \$204.05    |
|                       |               | 08/09/2017   | 08/09/2017 |                          | System Administrato |      | (\$0.75) |           |             |
|                       |               |              | _          | Rice w/Vegetable 1/2 cut | 2                   | -    | (\$9.75) |           | _           |

### **New Transaction**

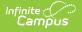

- 1. Click the **Search** tab.
- 2. Select **Account**, enter the name, and click **Go**.
- Click on Account # (not name).
- 4. Click the **Journal** tab.
- 5. Click New Transaction.
- 6. Fill in all required fields.
- 7. Click Save.

| ccount Info                                                              | Journal                               |                                           |
|--------------------------------------------------------------------------|---------------------------------------|-------------------------------------------|
| <ul> <li>New Transaction</li> </ul>                                      | on 🗈 Save                             |                                           |
| Journal Period                                                           |                                       |                                           |
| rom 4/01/2016                                                            | To 04/26/2016                         | Date Type Post Date 🗸                     |
| Transaction List                                                         |                                       |                                           |
| Post TX                                                                  | Description Patron                    | # Debit Credit Run Balance                |
| 04/01/2016 04/01                                                         | 2016 Starting Balance<br>Balance      | 1 \$39.58                                 |
| 04/29/2016 04/29/                                                        |                                       |                                           |
|                                                                          | Chef Salad                            | 1 \$2.50                                  |
|                                                                          |                                       | \$37.08                                   |
|                                                                          |                                       |                                           |
|                                                                          |                                       | *                                         |
| *                                                                        |                                       | Net 2.50 39.58                            |
|                                                                          |                                       | Current Balance 37.08                     |
|                                                                          | •                                     | ,,                                        |
| Transaction Detail                                                       |                                       |                                           |
| Customer                                                                 | *Application                          | *Date Time                                |
| Adam Smith 🚽                                                             | Middle School<br>*Service             | ✓ 4/29/2016<br>Payment Method Reference # |
| POS-1                                                                    | ✓ Lunch 301 ✓                         | Payment Method Reference #                |
| Description                                                              |                                       |                                           |
|                                                                          |                                       |                                           |
|                                                                          |                                       |                                           |
| Transaction Item Li                                                      |                                       |                                           |
| Entry Type                                                               | Purchasable Item                      | Quantity Amount                           |
| Debit O Credit                                                           |                                       | 1                                         |
|                                                                          |                                       |                                           |
| Debit O Credit                                                           |                                       |                                           |
| <ul> <li>Debit</li> <li>Credit</li> <li>Debit</li> <li>Credit</li> </ul> |                                       |                                           |
| Debit O Credit                                                           | • • • • • • • • • • • • • • • • • • • |                                           |

### **Void Transactions**

| Quick Steps                                                                                                    | Example                                                                                                    |
|----------------------------------------------------------------------------------------------------|----------------------------------------------------------------------------------------------------|
| <ol> <li>Click the Search tab.</li> <li>Select Account, enter the name, and click Go.</li> <li>Click on Account # (not name).</li> <li>Click the Journal tab.</li> <li>Click the transaction you want to void. You must select the transaction. After you select the transaction, the Void TX button displays.</li> <li>Click Save.</li> </ol> | Account Info<br>Wen Transaction<br>Dournal<br>Prem Grit2017 To 10/11/2017 To Date Type Post Date •<br>Prem Grit2017 To 10/11/2017 To To 10/11/2017 To Date Type Post Date •<br>Prem Grit2017 To 10/12/01/7 Setting Bearce<br>Bearce 1 575 00<br>To 10/12/7 To 10/12/01 To Setting Bearce<br>Bearce 1 575 00<br>To 10/12/7 To 10/12/01 To Setting Bearce<br>Bearce 1 575 00<br>To 10/12/7 To 10/12/01 To Setting Bearce<br>Bearce 1 575 00<br>To 10/12/7 To 10/12/01 To 10/12/01 To 10/12/01<br>To 10/12/7 To 10/12/01 To 10/12/01<br>To 10/12/01 To 10/12/01<br>To 10/12/01<br>To 10/12/01<br>To 10/12/0 |

### Adjustments

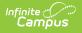

- 1. Click the **Search** tab.
- Select Account, enter the name, and click Go.
- Click on Account # (not name).
- 4. Click the **Journal** tab.
- 5. Click **Adjustment**.
- 6. Fill in all required fields.
- 7. Click Save.

| 08/17/2016 08/17/2016 Starting Balance<br>Balance<br>08/17/2016 08/17/2016 ben smith<br>Yogurt | ournal Period<br>rom 08/17/2016 💼 To 08                                                          | 3/17/2016 💿 Date Type Post Date 🗸 |
|------------------------------------------------------------------------------------------------|--------------------------------------------------------------------------------------------------|-----------------------------------|
| Net 0.75 0<br>Current Balance -0.75                                                            | ost TX Description<br>08/17/2016 08/17/2016 Starting Balance<br>Balance<br>08/17/2016 08/17/2016 | 1 \$0.00                          |
| diustment                                                                                      |                                                                                                  |                                   |
| ashier error                                                                                   | mith, ben 🚽<br>escription                                                                        |                                   |

### **Balance Transfers**

#### **Quick Steps**

#### Example

- 1. Click the **Search** tab.
- 2. Select **Account**, enter the name, and click **Go**.
- 3. Click on Account # (not name).
- 4. Click the **Journal** tab.
- 5. Click Transfer.
- Enter the Account # of the person RECEIVING the money and the Amount.
- 7. Click Save.

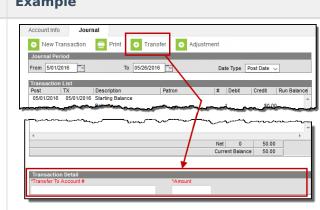

### Flags

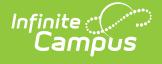

- 1. Go to *Student Information > General.*
- 2. Select **Student**, enter the name, and click **Go**.
- 3. Select the student then click the **Flags** tab.
- 4. Click New.
- 5. Select **Food Service Alert** in the Flags dropdown list.
- 6. Enter in a Start Date as 7/1/YYYY or 8/1/YYYY.
- 7. Enter a **User Warning**. (40 character max)
- 8. Click Save.

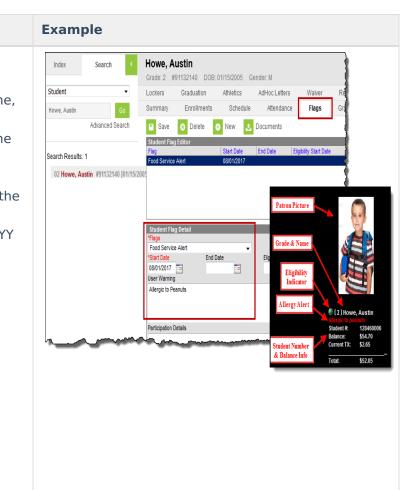

## **Block Ala Carte Items or Checks on the POS Terminal**

| Quick Steps                                                                                                    | Example                                                                                                    |
|----------------------------------------------------------------------------------------------------|----------------------------------------------------------------------------------------------------|
| <ol> <li>Click the Search tab.</li> <li>Select Account, enter the student's last<br/>name, and click Go</li> <li>Click on Account # (not name).</li> <li>Click the Account Info tab.</li> <li>Select the patron's name.</li> <li>Mark the Block Check Deposit and/or<br/>Block Ala Carte checkboxes.</li> <li>Click Save.</li> </ol> | Account Info       Journal         Save       Account Info         Account Info       Smith, Andrew         Point of Sale Identification - Smith, Andrew       Auto Gen         Cashier PN       Auto Gen         Account PN       Auto Gen         Auto Gen       4127         Location School       District Wide         Default       District Wide         Patron Preference       Block Concessions       Single Purchasable         Daily Limit       0.00       Comments |

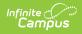

### **PIN Report**

#### **Quick Steps**

- 1. Go to Point of Sale > Reports > PIN Report
- 2. Select PIN Report.
- 3. Select your **School**.
- 4. Select one of the following **Sort Options**.
  - **Patron Name** Pick this option if you want a master list.
  - Homeroom Teacher Pick this option if you have homerooms in your school to get a list sorted by teacher.
- 5. Click Generate.

| Index                                           | Search             | • | PIN Report<br>This report pr | ints current patron PINs based on criteria selected.                   |
|-------------------------------------------------|--------------------|---|------------------------------|------------------------------------------------------------------------|
| earch Campus Too                                | ks                 | 9 |                              |                                                                        |
| Point of Sale                                   |                    | * | Report Type                  | PIN Report -                                                           |
| <ul> <li>Reports</li> </ul>                     |                    |   | Patron Type                  | Students      Staff     Students and Staff                             |
| Adju                                            | stment Report      |   | Ad Hoc Filter                | -                                                                      |
| Audi                                            | t Report           |   | School                       | Arthur Elementary                                                      |
| Back                                            | kdated Adjustments | R | School Year                  | 17-18 -                                                                |
| Cas                                             | hier Report        |   | School Year                  |                                                                        |
| Dep                                             | osit Report        |   | Grade                        |                                                                        |
| Edit                                            | Check              |   |                              | HK KG                                                                  |
| End                                             | of Day             |   |                              | 01 +                                                                   |
| Funds Transfer<br>Item Summary<br>Journal Batch |                    |   |                              | CTRL-click or SHIFT-click to select multiple                           |
|                                                 |                    |   | Sort Option                  | Patron Name 🔿 Account Number 🔿 Student/Staff Number 🖲 Homeroom Teacher |
|                                                 |                    |   | Include Account E            | lalance 📃                                                              |
| Patr                                            | on Balance         |   | Account Status               | Active      Inactive      All                                          |
| PIN                                             | Report             |   | Report Format                | PDF      CSV                                                           |
| Tran                                            | isaction Detail    |   | Generate                     | Submit to Batch                                                        |
| Tran                                            | saction Summary    |   |                              |                                                                        |

### **Negative Account Balance Report**

#### Example **Quick Steps** 1. Go to Point of Sale > Patron Balance Report Index Search The Low Balance Report will list account balances for student, staff and/or generic accounts based on crite 9 Reports > Patron Balance. Point of Sale Which type of report would you like to generate? Report Type Low Balance Report 2. Select Low Balance Reports ΨÌ. Adjustment Report Which school and period would you like to include in the report? School Arthur Elementary Report. Audit Report School Year Ad Hoc Filter 17-18 👻 Backdated Adjustments R 3. Select your **School**. Cashier Report Summary Type O Daily Period Month 4. Enter -.01 as the Max Deposit Report Date 10/11/2017 Edit Check Max Balance -.01 Eligibity V p Balance. End of Day Paid Reduced Free Non-Reimb & Adult Funds Transfer 5. Click Generate Report. Sort Option Patron Name O Grade & Name O Balance O Account Number Item Summary Account Status Active O Inactive O All Journal Batch Show All Patrons on Account Include End Dated Patrons Patron Balance Include Patron Eligibility V Report Format O PDF CSV PIN Report Transaction Detail Transaction Summary Generate Report Submit to Batch

### **Transaction Summary Report** (Production Counts)

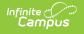

- Go to Point of Sale > Reports
   > Transaction Summary.
- 2. Select your **School**.
- 3. Select All Services.
- Mark the Include Purchasable Detail checkbox.
- 5. Click Generate Report.

Example Search Index This report prints patron summary information, transaction summary information and purchasable item detail info The input disterimonth must be within the range of colendar year's start date and end date. Students who are marked with No Show will not be included in enrollment count. The data contained in the report can be used for Monthly Claims submission. 9 Point of Sale Reports This report is time intensive when selecting multiple schools Adjustment Report Audit Report Which school and period would you like to include in the report? Select the service to include on the report. Backdated Adjustments R AES Select the school(s) to be included on the report Cashier Report Sort By 
Name 
Number Deposit Report 100 Arthur Elementary 8 Carter Middle 176 Cleveland Elementary 300 Clinton Secondary 105 Fillmore Middle School AES-CS Edit Check End of Day Funds Transfer Class Lunch CTRL-click or SHIFT-click to select multiple All Item Summary School Year 17-18 -Classroom Lunch Journal Batch Summary Type 

 O Daily 
 Period 
 Month ASL Elementary AM Express Patron Balance PIN Report Date 10/11/2017 All Transaction Detail Date Type Transaction Date
 O Post Date Transaction Summary Which type of report would you like to gener Group By 
Patron 
Grade 
POS
Include
Student and Adult 
Student 
Adult Balance Letter Wizard Account Maintenance Include Item Category Detail Account Include Purchasable Detail
 Observe State Exclude POS Preferences POS Account Messenger Format 
 O PDF Report 
 Comma Separated Values (CSV) POS Account Messenger S Generate Report Submit to Batch Add Account

## **Transaction Detail Report (Journal of Transactions)**

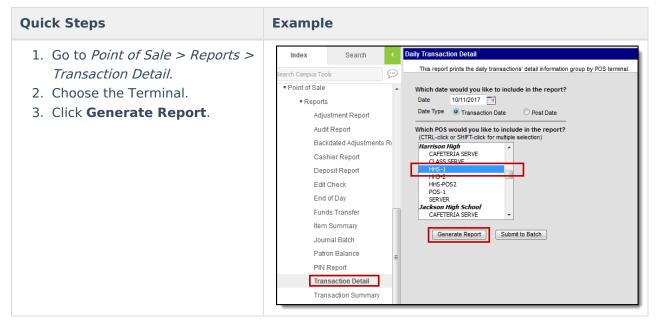

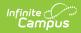

### End of Day Report (Drawer Counts)

#### **Quick Steps**

side.

End of Day.

#### **Example**

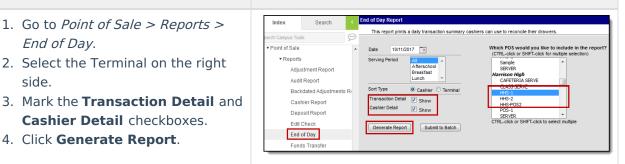

### **Deposit Report (View Entered Checks,** etc.)

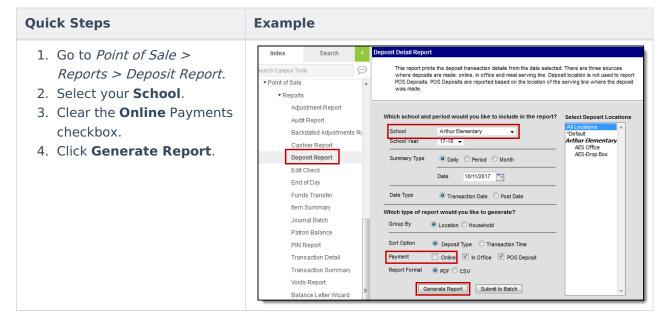

### Audit Report (When Transactions Look Wrong)

**Quick Steps** 

**Example** 

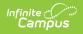

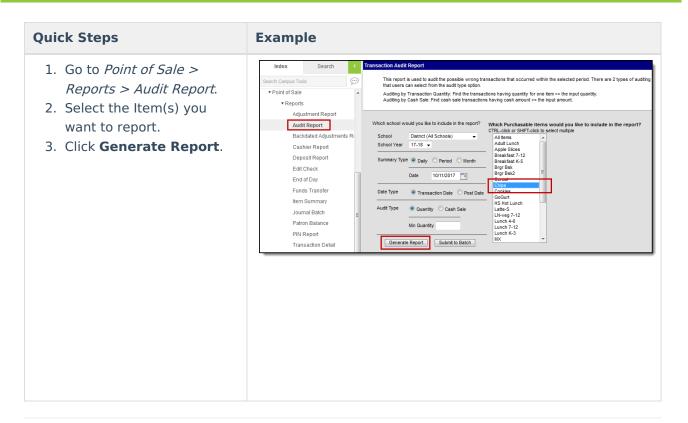

# View Student Details (Phone Numbers, etc.)

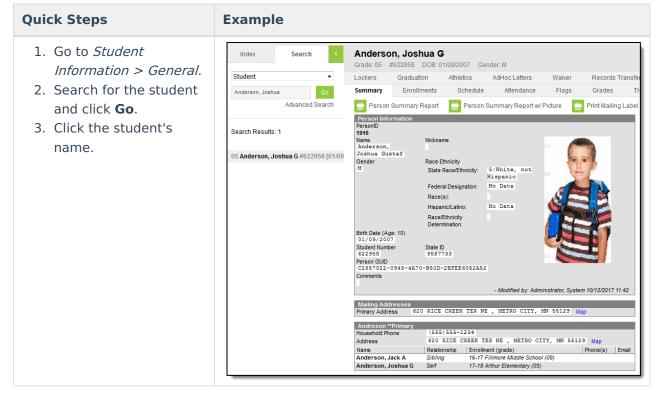